# Consigli Cloud Guida al primo utilizzo

Qui di seguito le linee guida da seguire per un utilizzo ottimale del prodotto.

*N.B. A seconda dell'utility utilizzata, impostata in base alle esigenze e alla dimensione dell'assemblea da gestire, le schermate relative alla parte di videoconferenza potrebbero variare.*

### Avvio della seduta

Il primo accesso al sistema – necessario - è quello che consente, ad ogni utente, il cambio della password provvisoria con una di propria scelta.

L'accesso, disponibile all'indirizzo <https://manage.consigli.cloud/conference/home>, si presenta come nella schermata di sotto

**Importante:** Il browser da utilizzare su tutti i dispositivi mobili o fissi, è necessariamente **Google Chrome.**

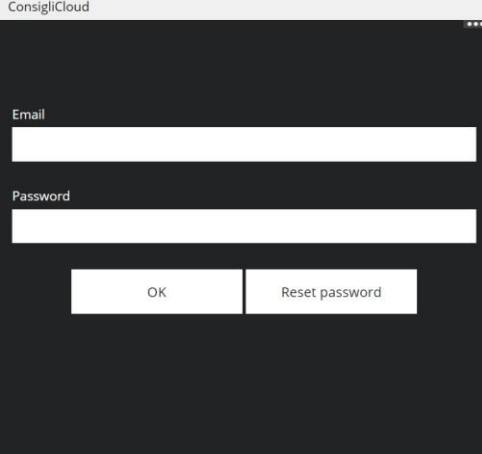

*Inserire i propri dati, facendo attenzione a non lasciare spazi vuoti prima o dopo l'indirizzo e a rispettare l'uso delle maiuscole/minuscole.*

Sostituita la propria password, verrà richiesto nuovamente l'accesso, questa volta con i nuovi dati.

Pagina | 1

## Scelta della seduta da avviare

Effettuato il login, il Presidente/Amministratore visualizzerà una finestra da cui dovrà scegliere, selezionandola, la seduta da avviare.

**Importante:** Le convocazioni vanno inviate sempre all'indirizzo [convocazioni@videocongressi.it](mailto:convocazioni@videocongressi.it) e, una volta ricevute, verrà inviata una mail di conferma relativamente alla ricezione.

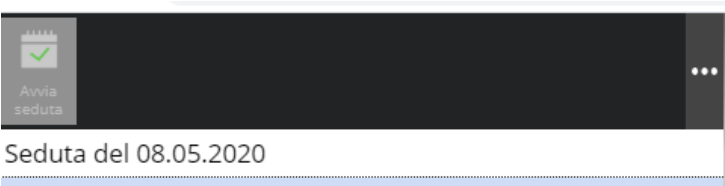

Seduta del 02.05.2020

**1.** Selezionare la seduta interessata;

**2.** Premere il tasto **Avvia seduta**

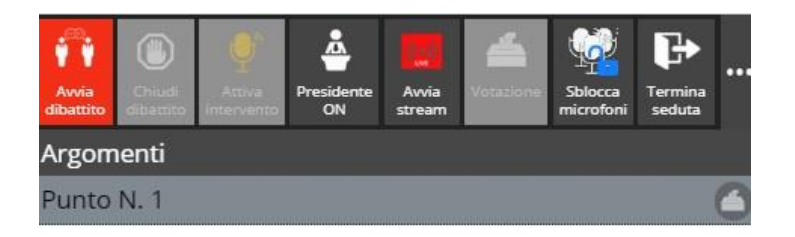

Verranno quindi mostrati gli argomenti previsti per la seduta, compresi eventuali allegati (doppio click su di essi per visualizzarli).

• A questo punto, se viene visualizzata l'icona **Avvia Zoom**, sulla barra dei pulsanti, bisognerà premere su di essa affinché la piattaforma di videoconferenza possa avviarsi e dare modo, a tutti gli altri utenti, di unirsi alla stessa, condividendo il medesimo Meeting ID.

Dopo aver dato tutte le autorizzazioni necessarie, una volta richieste, verrà visualizzata l'interfaccia di connessione e tutti gli altri utenti, man mano che si collegheranno, verranno visualizzati nel contesto.

• Se invece viene utilizzata una diversa piattaforma integrata nel Web, il pulsante Avvia Zoom non sarà visualizzato e la schermata di videoconferenza verrà visualizzata automaticamente.

**Importante:** Per ragioni di sicurezza, il Meeting ID è generato al momento e non è in alcun modo possibile conoscerlo prima, anche per evitare intrusioni non desiderate di terze parti non autorizzate.

### Avvio del dibattito e dello streaming

Via via che la *room* virtuale prende corpo, sarà possibile verificare chi ha effettuato l'accesso e conoscerne l'identità, sia perché lo stesso sarà visibile attraverso la propria webcam, sia a livello di sistema cliccando sul contatore **Online** indicante il numero dei presenti, situato in basso del pannello.

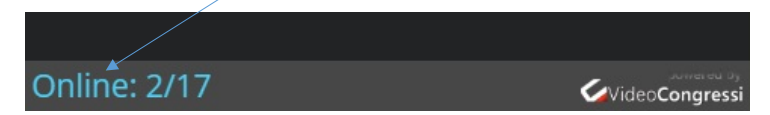

Quando tutti i partecipanti saranno presenti e si riscontreranno le condizioni minime per l'avvio del dibattito, sarà necessario:

- **1.** Cliccare sul pulsante **Avvia Stream** per avviare il segnale streaming, necessario sia per la visualizzazione pubblica (se impostata), che ai fini della trascrizione automatica.
- **2.** Selezionare il primo punto da dibattere e cliccare su **Avvia dibattito**

Il punto in trattazione assumerà la colorazione verde e tutti gli utenti ne saranno a conoscenza, direttamente dal proprio pannello.

Per passare al punto successivo, selezionarlo e cliccare nuovamente su **Avvia dibattito**

**Importante:** La corretta indicazione del punto in trattazione è particolarmente importante, oltre che per dare la giusta informazione ai membri dell'assemblea, soprattutto per la riconducibilità delle votazioni, se utilizzate. Ciascuna votazione infatti, indipendentemente dalla *motivazione* (vedi sotto), sarà ricondotta al punto selezionato.

### Gestione degli interventi

La gestione degli oratori e degli interventi cambia, anche in questo caso, a seconda della piattaforma utilizzata. Detto questo, è utile qui sottolineare che ai fini di uno svolgimento ordinato e composto della seduta, ciascuna richiesta di intervento, indipendentemente dalla piattaforma utilizzata, dovrà essere effettuata dagli oratori attraverso il tasto **Prenotazione.** 

Queste saranno visualizzate in ciascun pannello (presidente e consiglieri) nell'apposita area, per ordine di arrivo.

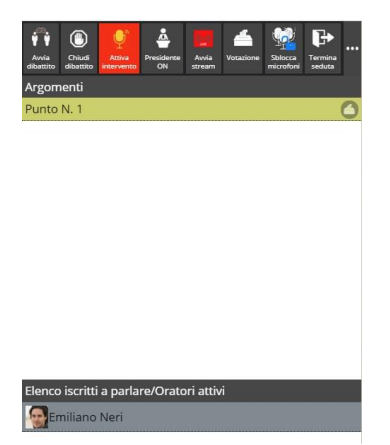

Se nulla cambia per la prenotazione degli interventi, che deve essere fatta da ciascun consigliere attraverso l'apposito pulsante **Prenotazione,** discorso diverso merita la gestione dell'audio e il Mute/Unmute dei singoli oratori.

**1. Utilizzo Zoom:** In questo caso l'abilitazione dell'oratore alla parola, così come il suo Mute nel caso opposto, vanno gestiti direttamente dall'apposito pulsante *Mute/Unmute,* visualizzato in corrispondenza di ciascun partecipante, direttamente dall'applicazione Zoom->Participants. Al click di questo pulsante, posto nella parte bassa dell'applicazione, un'estensione della finestra verrà mostrata con l'elenco di tutti i partecipanti attivi e presenti alla conferenza. Su ciascun di essi sarà possibile attivare o disattivare l'audio (Mute/Unmute), così come intraprendere ulteriori azioni di contenimento (More), come l'inibizione del video, la messa "in attesa" dell'oratore, sino alla sua espulsione (Remove).

**Importante:** Si badi che l'espulsione di un soggetto da Zoom, non equivale alla sua rimozione da Consigli Cloud per il quale, invece, il partecipante continuerà a figurare come presente in quanto loggato; per cui, ciò potrebbe costituire un problema in caso di votazione.

Pagina | 5

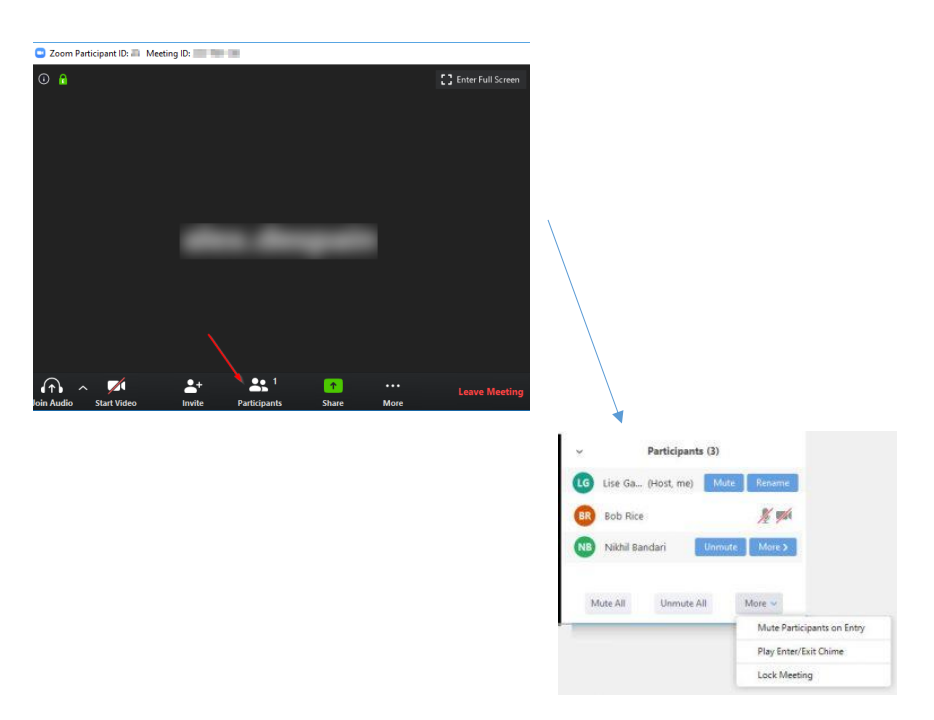

**Utilizzo Piattaforma integrata:** In questo caso l'abilitazione dell'oratore alla parola, così come il suo Mute nel caso opposto, verranno gestiti automaticamente dal pannello Consigli Cloud: per cui, l'abilitazione all'intervento di un oratore prenotato attraverso il pulsante **Attiva intervento,** ne imposterà l'audio automaticamente in On, così come con il pulsante **Termina intervento** lo si imposterà in Off.

Utilizzando la piattaforma integrata, all'avvio, ciascun partecipante è posto automaticamente in Off e non può attivarsi autonomamente. Per abilitarli alla parola, nell'attesa di avviare ufficialmente la seduta e consentire loro di verificare la presenza di audio per ciascuno, il presidente potrà cliccare sul pulsante **Sblocca microfoni;** al termine del test o dell'esigenza momentanea, di contro, potrà cliccare su **Blocca microfoni**

Il pulsante **Presidente On/ Presidente Off,** infine, attribuisce la parola al Presidente e nel caso contrario la inibisce. Indipendentemente dall'oratore attivo, mostrato in verde nell'elenco dei prenotati, all'inizio di ogni intervento un *timer* incrementale sarà visualizzato a fianco il counter degli *Online,* al fine di indicare il tempo di intervento trascorso.

### Votazioni elettroniche

Attraverso il pannello Consigli Cloud, in qualsiasi momento, il Presidente potrà avviare una **votazione elettronica**, al fine di poter conoscere l'orientamento dell'assemblea sulla problematica in trattazione. Per fare ciò, quando almeno un punto è selezionato ed attivo, basterà cliccare sul pulsante **Votazione.**

Al click, verrà mostrata la seguente finestra

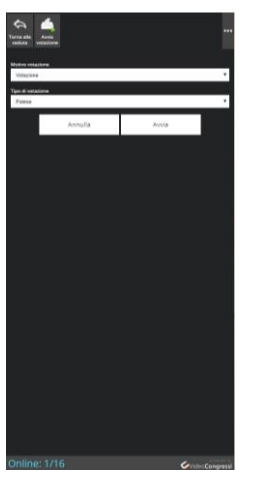

Prima di poter avviare una votazione occorre stabilire:

• **Motivo della votazione**

• **Tipo di votazione**

Fatto questo, sarà sufficiente premere su **Avvia**

Su ciascun pannello, se abilitato**<sup>1</sup>** , apparirà la possibilità di scegliere tra **Favorevole, Contrario** o **Astenuto** e via via che i voti arriveranno, verrà visualizzato anche il computo dei voti totali (X voti su Y).

Durante la votazione e fino a quando essa non sarà terminata, ciascun utente potrà cambiare la preferenza espressa semplicemente cliccando sull'opzione desiderata.

La votazione termina automaticamente quando il numero dei voti espressi raggiungerà quello degli aventi diritto o manualmente, su impulso del Presidente, cliccando sul pulsante **Termina votazione.**

Qualora manchino uno o più voti, rispetto a quelli previsti, il Presidente verrà avvisato di tale circostanza e sarà lui che potrà decidere se validare ugualmente le operazioni di voto, riconducendo i voti mancanti ad **assenti** (quindi chi non avrà votato figurerà come assente e quindi non partecipante alla votazione stessa), ovvero se annullarla.

<sup>&</sup>lt;sup>1</sup> L'abilitazione di un soggetto al voto viene fatta sulla base delle indicazioni fornite dall'Ente, nel momento in cui viene fornito l'elenco degli utenti.

L'esito, in ogni caso, apparirà automaticamente e sarà stabilito sulla base di un criterio fisso di quorum che è quello della maggioranza assoluta (50%+1 dei voti).

Gli astenuti non partecipano al quorum funzionale e pertanto non influenzano il computo della maggioranza.

L'esito di ciascuna votazione, una volta effettuata, verrà mostrato in elenco con l'icona corrispondente (verde se approvato, rosso se respinto) e sarà possibile per tutti i partecipanti la visualizzazione del report, per ognuna delle votazioni effettuate, semplicemente cliccando sull'icona.

**Importante:** È possibile effettuare più votazioni, ovviamente anche e soprattutto con motivazioni diverse (Emendamento, Sub-emendamento, Approvazione articolo, Approvazione come emendato ecc.) sul medesimo punto.

Al termine della votazione, il Presidente dovrà cliccare su **Torna alla seduta** affinché venga nascosta, su ciascun partecipante, la schermata dell'esito e si ritorni a quella del dibattito.

Completati i lavori consiliari, è necessario premere su **Termina seduta.** Tale azione, sebbene non indispensabile, effettuerà tutte le operazioni conclusive e propedeutiche alla pubblicazione della seduta.

### Azioni complementari

Sul pannello del Presidente, sono presenti alcune funzioni relative ad azioni complementari, che potrebbe essere necessario compiere per esigenze specifiche.

Tali funzioni sono raggruppate sul pulsante

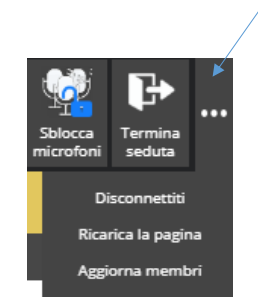

**Disconnettiti:** serve ad effettuare il logout dal sistema e quindi ad uscire dallo stesso. Verrà richiesta la reimmissione delle credenziali per l'accesso;

**Ricarica la pagina:** effettua il refresh della pagina senza interrompere la sessione;

**Aggiorna membri:** azione necessaria per consentire la partecipazione di utenti non abilitati all'accesso allorquando la seduta è stata avviata. In tal caso, occorre abilitare prima gli utenti con i relativi permessi e solo dopo cliccare sul pulsante per permetterne l'accesso.

**Commentato [A1]:**